# **Bedienungsanleitung**

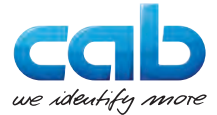

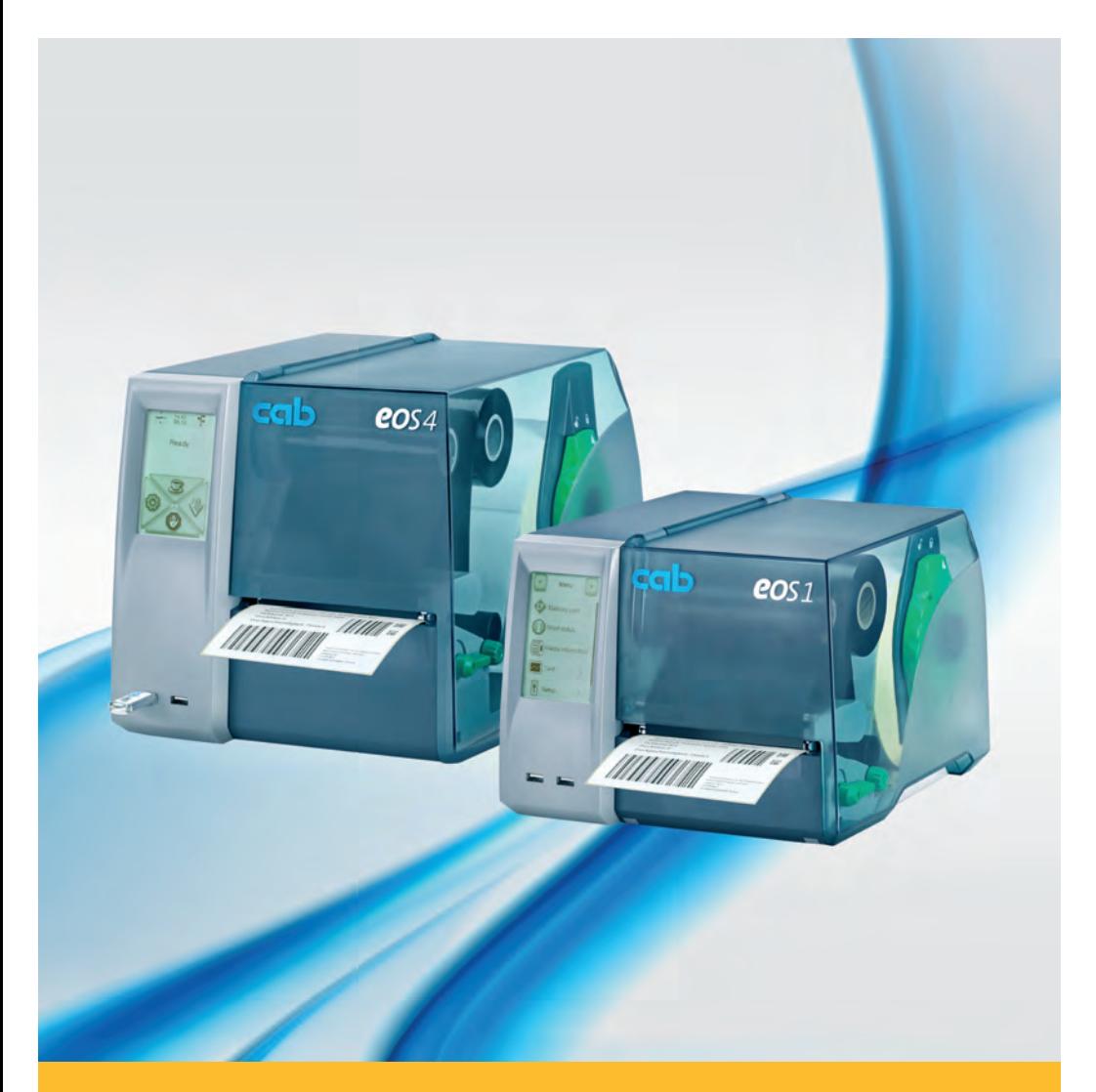

# **Etikettendrucker**

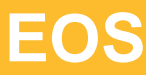

### **2 Bedienungsanleitung für folgende Produkte 2**

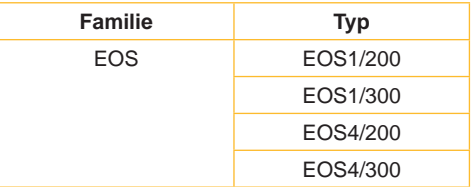

### **Ausgabe:** 02/2016 - **Art.-Nr.** 9009087

### **Urheberrecht**

Diese Dokumentation sowie Übersetzungen hiervon sind Eigentum der cab Produkttechnik GmbH & Co KG.

Das Reproduzieren, Verarbeiten, Vervielfältigen oder Verbreiten im Ganzen oder in Teilen zu anderen Zwecken als der Verfolgung der ursprünglichen bestimmungsgemäßen Verwendung erfordert die vorherige schriftliche Genehmigung der cab.

### **Warenzeichen**

Windows ist ein eingetragenes Warenzeichen der Microsoft Corporation.

### **Redaktion**

Bei Fragen oder Anregungen bitte an cab Produkttechnik GmbH & Co KG Adresse Deutschland wenden.

### **Aktualität**

Durch die ständige Weiterentwicklung der Geräte können Abweichungen zwischen der Dokumentation und dem Gerät auftreten.

Die aktuelle Ausgabe ist zu finden unter www.cab.de.

### **Geschäftsbedingungen**

Lieferungen und Leistungen erfolgen zu den Allgemeinen Verkaufsbedingungen der cab.

### **Deutschland**

cab Produkttechnik GmbH & Co KG

Postfach 1904 D-76007 Karlsruhe Wilhelm-Schickard-Str. 14 D-76131 Karlsruhe

Telefon +49 721 6626-0 Telefax +49 721 6626-249

www.cab.de info@cab.de

### **Frankreich**

cab technologies s.a.r.l. F-67350 Niedermodern Téléphone +33 388 722 501 Phone +1 978 649 0293

www.cab.de/fr info.fr@cab.de

### **USA**

cab Technology Inc. Tyngsboro MA, 01879

www.cab.de/us info.us@cab.de

### **Asien**

cab Technology Co., Ltd. 希爱比科技股份有限公司 Junghe, Taipei, Taiwan Phone +886 2 8227 3966

www.cab.de/tw info.asia@cab.de

**China**  cab (Shanghai)Trading Co., Ltd.<br>包持(上海)贸易有限公司 Phone +86 21 6236-3161

www.cab.de/cn info.cn@cab.de

# **Inhaltsverzeichnis**

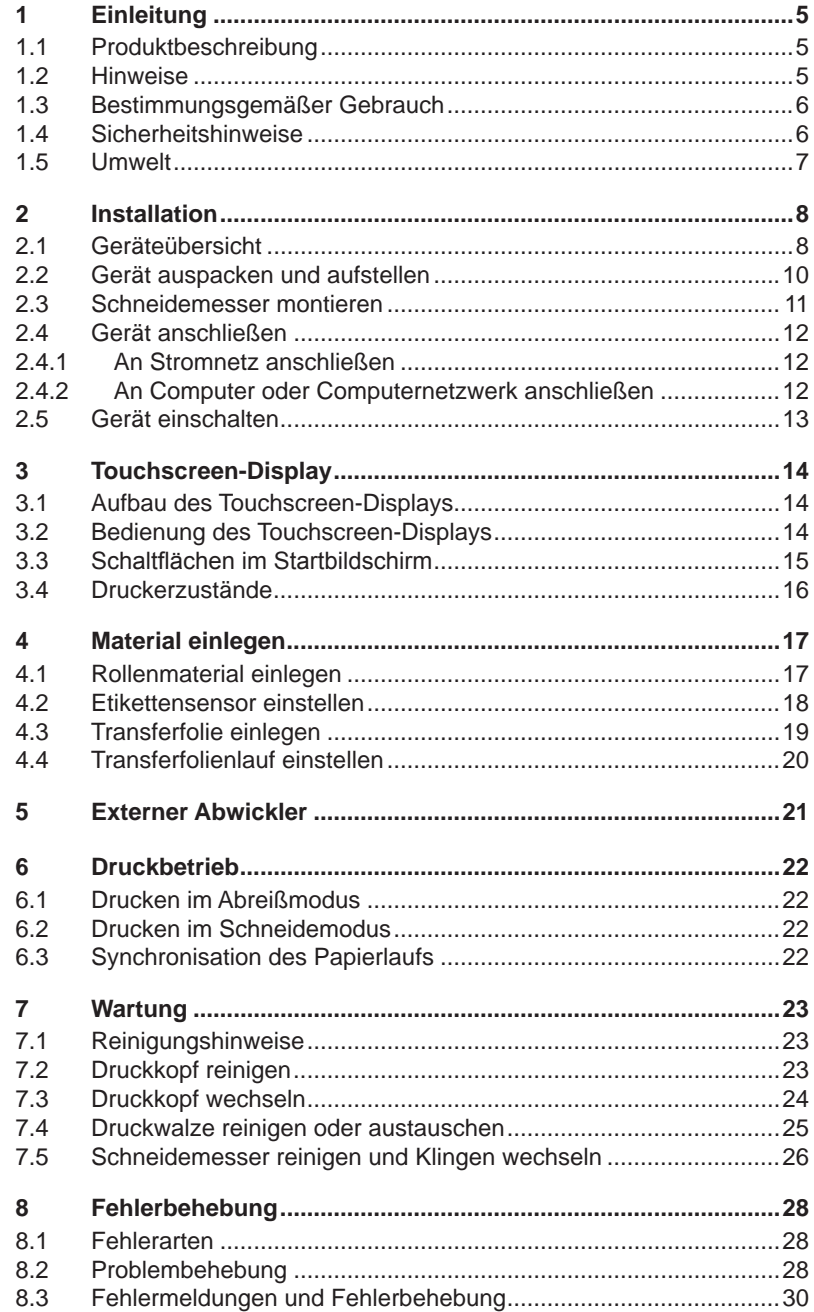

# 4 Inhaltsverzeichnis

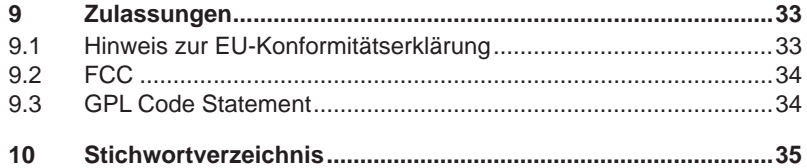

# <span id="page-4-0"></span>**1 Einleitung 5**

## **1.1 Produktbeschreibung**

<span id="page-4-1"></span>Das Gerät ist ein Thermotransfer-Drucker für den Industrie-Bereich zum Bedrucken von Etiketten und Endlos-Material.

### **1.2 Hinweise**

Wichtige Informationen und Hinweise sind in dieser Dokumentation folgendermaßen gekennzeichnet:

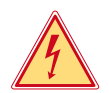

### **Gefahr!**

**Macht auf eine außerordentliche große, unmittelbar bevorstehende Gefahr für Gesundheit oder Leben aufmerksam.**

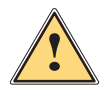

**/ Warnung!**<br>
Weist auf eine gefährliche Situation hin, die zu Körperverletzungen<br>
oder zu Schäden an Sachgütern führen kann **oder zu Schäden an Sachgütern führen kann.**

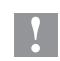

### **! Achtung!**

**Macht auf mögliche Sachbeschädigung oder einen Qualitätsverlust aufmerksam.**

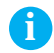

**i Hinweis! Ratschläge zur Erleichterung des Arbeitsablaufs oder Hinweis auf wichtige Arbeitsschritte.**

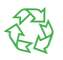

### Umwelt!

Tipps zum Umweltschutz.

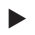

**Handlungsanweisung** 

- Verweis auf Kapitel, Position, Bildnummer oder Dokument.
- \* Option (Zubehör, Peripherie, Sonderausstattung).
- Zeit Darstellung im Display.

# <span id="page-5-0"></span>**6 1 [Einleitung](#page-4-1) 6**

### **1.3 Bestimmungsgemäßer Gebrauch**

- Das Gerät ist nach dem Stand der Technik und den anerkannten sicherheitstechnischen Regeln gefertigt. Dennoch können bei der Verwendung Gefahren für Leib und Leben des Benutzers oder Dritter bzw. Beeinträchtigungen des Gerätes und anderer Sachwerte entstehen.
- Das Gerät darf nur in technisch einwandfreiem Zustand sowie bestimmungsgemäß, sicherheits- und gefahrenbewusst unter Beachtung der Bedienungsanleitung benutzt werden.
- Das Gerät ist ausschließlich zum Bedrucken von geeigneten Materialien bestimmt. Eine andersartige oder darüber hinausgehende Benutzung ist nicht bestimmungsgemäß. Für aus missbräuchlicher Verwendung resultierende Schäden haftet der Hersteller/Lieferant nicht; das Risiko trägt allein der Anwender.
- Zur bestimmungsgemäßen Verwendung gehört auch das Beachten der Bedienungsanleitung, einschließlich der vom Hersteller gegebenen Wartungsempfehlungen/-vorschriften.

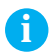

**i Hinweis! Alle Dokumentationen sind auf DVD im Lieferumfang enthalten und aktuell auch im Internet abrufbar.**

## **1.4 Sicherheitshinweise**

- Das Gerät ist für Stromnetze mit Wechselspannung von 100 V bis 240 V ausgelegt. Es ist nur an Steckdosen mit Schutzleiterkontakt anzuschließen.
- Das Gerät nur mit Geräten verbinden, die eine Schutzkleinspannung führen.
- Das Gerät darf nur in einer trockenen Umgebung betrieben und keiner Nässe (Spritzwasser, Nebel, etc.) ausgesetzt werden.
- Gerät nicht in explosionsgefährdeter Atmosphäre betreiben.
- Gerät nicht in der Nähe von Hochspannungsleitungen betreiben.
- Wird das Gerät bei geöffnetem Deckel betrieben, darauf achten, dass Kleidung, Haare, Schmuckstücke oder Ähnliches von Personen nicht mit den offenliegenden, rotierenden Teilen in Berührung kommen.
- Das Gerät oder Teile davon können während des Drucks heiß werden. Während des Betriebes nicht berühren und vor Materialwechsel oder Ausbauen abkühlen lassen.
- Quetschgefahr beim Schließen des Deckels. Deckel beim Schließen nur von außen anfassen und nicht in den Schwenkbereich des Deckels greifen.

# <span id="page-6-0"></span>**1 [Einleitung](#page-4-1) 7**

• Nur die in dieser Bedienungsanleitung beschriebenen Handlungen ausführen.

Weiterführende Arbeiten dürfen nur von geschultem Personal oder Servicetechnikern durchgeführt werden.

- Unsachgemäße Eingriffe an elektronischen Baugruppen und deren Software können Störungen verursachen.
- Auch andere unsachgemäße Arbeiten oder Veränderungen am Gerät können die Betriebssicherheit gefährden.
- Servicearbeiten immer in einer qualifizierten Werkstatt durchführen lassen, die die notwendigen Fachkenntnisse und Werkzeuge zur Durchführung der erforderlichen Arbeit besitzt.
- An den Geräten sind verschiedene Warnhinweis-Aufkleber angebracht, die auf Gefahren aufmerksam machen. Keine Warnhinweis-Aufkleber entfernen, sonst können Gefahren nicht erkannt werden.
- Der maximale Emissionsschalldruckpegel LpA liegt unter 70 dB(A).

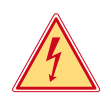

### **Gefahr!**

**Lebensgefahr durch Netzspannung.**

X **Gehäuse des Gerätes nicht öffnen.**

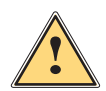

**1 Warnung!**<br>
Dies ist eine Einrichtung der Klasse A. Die Einrichtung kann<br>
im Wohnbereich Eunkstörungen verursachen, In diesem Fall **im Wohnbereich Funkstörungen verursachen. In diesem Fall kann vom Betreiber verlangt werden, angemessene Maßnahmen durchzuführen.**

## **1.5 Umwelt**

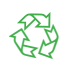

Altgeräte enthalten wertvolle recyclingfähige Materialien, die einer Verwertung zugeführt werden sollen.

Getrennt vom Restmüll über geeignete Sammelstellen entsorgen.

Durch modulare Bauweise des Druckers ist das Zerlegen in seine Bestandteile problemlos möglich.

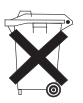

 $\blacktriangleright$  Teile dem Recycling zuführen. Die Elektronikplatine des Gerätes ist mit einer Lithium-Batterie

ausgerüstet.  $\blacktriangleright$  In Altbatteriesammelgefäßen des Handels oder bei den öffentlich-

rechtlichen Entsorgungsträgern entsorgen.

### <span id="page-7-0"></span>**2 Installation 8**

### <span id="page-7-1"></span>**2.1 Geräteübersicht**

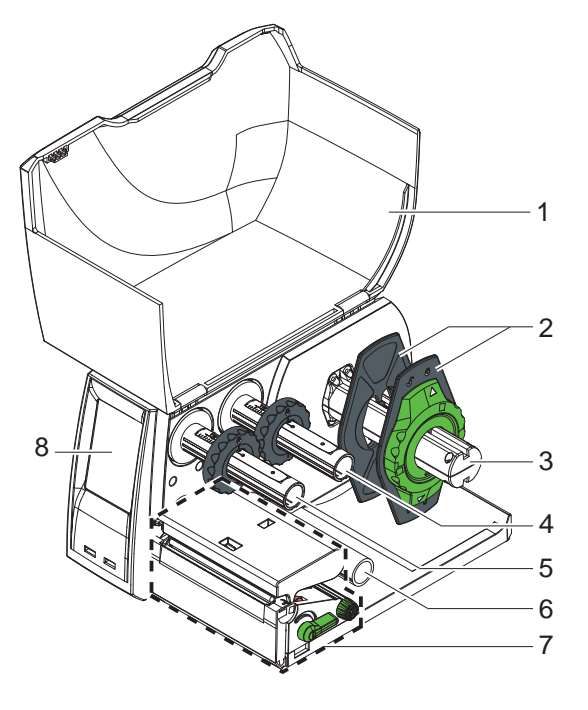

- 1 Deckel<br>2 Randst
- **Randsteller**
- Rollenhalter
- Transferfolienabwickler
- 5 Transferfolienaufwickler<br>6 Umlenkrolle
- **Umlenkrolle**
- Druckmechanik
- Touchscreen-Display

Bild 1 EOS1 mit Abreißkante

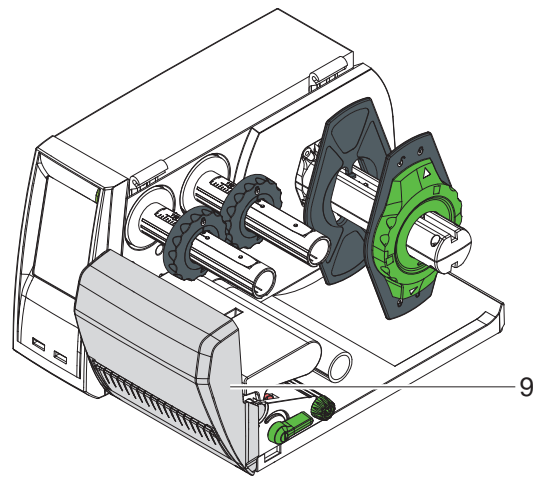

Schneidemesser

Bild 2 EOS1 mit Schneidemesser

# <span id="page-8-0"></span>**2 [Installation](#page-7-1)**

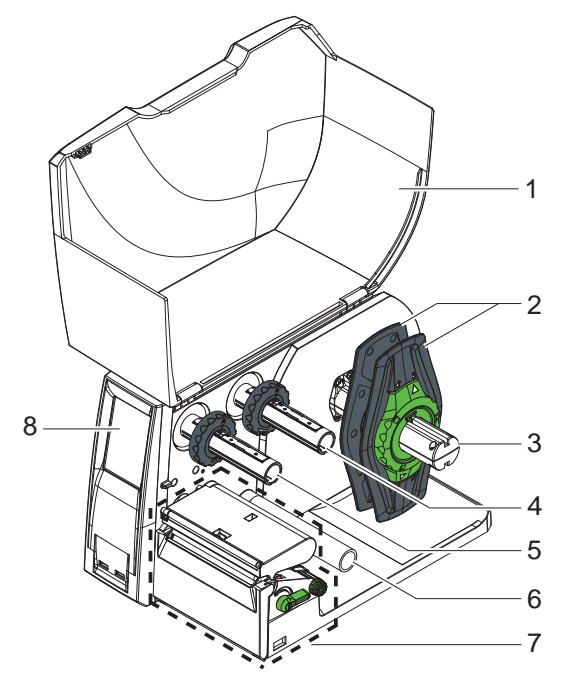

- 1 Deckel<br>2 Randst
- 2 Randsteller<br>3 Rollenhalter
- Rollenhalter
- 4 Transferfolienabwickler<br>5 Transferfolienaufwickler
- 5 Transferfolienaufwickler<br>6 Umlenkrolle
- **Umlenkrolle**
- 7 Druckmechanik<br>8 Touchscreen-Dis
- Touchscreen-Display

Bild 3 EOS4 mit Abreißkante

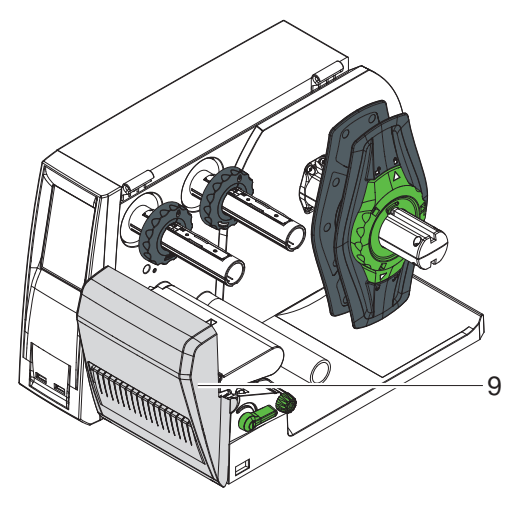

Bild 4 EOS4 mit Schneidemesser

9 Schneidemesser

# <span id="page-9-0"></span>**10 2 [Installation](#page-7-1) 10**

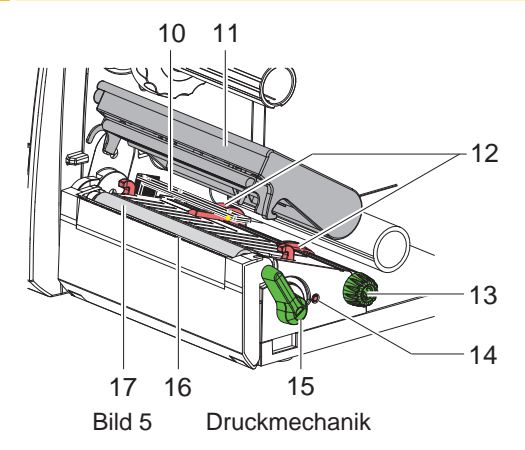

- 10 Etikettensensor
- 11 Kopfhalter mit Druckkopf
- 12 Randsteller
- 13 Drehknopf zur Einstellung der Randsteller
- 14 Drehknopf zur Einstellung des Etikettensensors
- 15 Hebel zur Druckkopfverriegelung
- 16 Abreißkante
- 17 Druckwalze

## **2.2 Gerät auspacken und aufstellen**

- ▶ Drucker aus dem Karton heben und auf ebener Unterlage aufstellen.
- **Drucker auf Transportschäden prüfen.**
- $\blacktriangleright$  Lieferung auf Vollständigkeit prüfen.

Lieferumfang:

- Etikettendrucker
- Netzkabel Typ E+F
- Farbbandkern
- Bedienungsanleitung
- DVD mit Etikettensoftware, Windows-Treiber und Dokumentation
- USB-Kabel
- abhängig vom Druckertyp Abreißkante (montiert) oder Schneidemesser
- $\blacktriangleright$  je nach Druckertyp Schneidemesser montieren  $\triangleright$  [2.3 auf Seite 11.](#page-10-1)

**i Hinweis! Bewahren Sie die Originalverpackung für spätere Transporte auf.**

**i Hinweis! Für den Transport des Druckers müssen die Transferfolie und das Etikettenmaterial entfernt werden.**

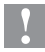

### **! Achtung!**

**Beschädigung des Geräts und der Druckmaterialien durch Feuchtigkeit und Nässe.**

**Etikettendrucker nur an trockenen und vor Spritzwasser geschützten Orten aufstellen.**

# <span id="page-10-0"></span>**2 [Installation](#page-7-1)**

## **2.3 Schneidemesser montieren**

<span id="page-10-1"></span>Das im Lieferumfang enthaltene Schneidemesser muss bei der Inbetriebnahme an den Drucker montiert werden.

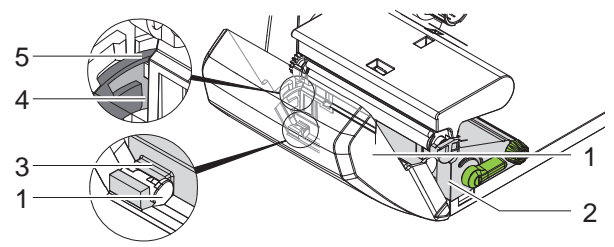

Bild 6 Schneidemesser montieren

- 1. Rasthaken (5) des Messers mit der Nut (4) zuerst in die Führung am Träger (2) stecken.
- 2. Messer (1) nach unten in die Halterungen (3) drücken.
- 3. Messer (1) hochklappen, sodass es an beiden Seiten des Trägers (2) einrastet.

# <span id="page-11-0"></span>**12 2 [Installation](#page-7-1) 12**

## **2.4 Gerät anschließen**

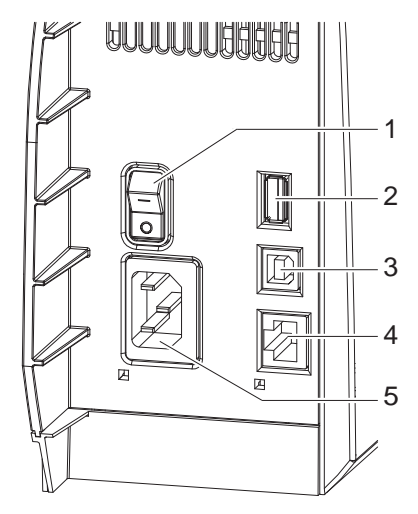

- <sup>1</sup> <sup>1</sup> Netzschalter
	- 2 USB-Master-Schnittstelle für Tastatur, Scanner, Memory-Stick oder Serviceschlüssel,
	- $I_{\text{max}} = 500 \text{ mA}$ 3 USB-Full Speed Slave-Schnittstelle
	- 4 Ethernet 10/100 Base-T
	- 5 Netzanschlussbuchse

Bild 7 Anschlüsse

### **2.4.1 An Stromnetz anschließen**

Der Drucker ist mit einem Weitbereichsnetzteil für eine Netzspannung von 100 V bis 240 V ausgerüstet.

- 1. Sicherstellen, dass das Gerät ausgeschaltet ist.
- 2. Netzkabel in Netzanschlussbuchse (5) stecken.
- 3. Stecker des Netzkabels in geerdete Steckdose stecken.

### **2.4.2 An Computer oder Computernetzwerk anschließen**

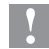

### **! Achtung!**

**Durch unzureichende oder fehlende Schirmung können Störungen im Betrieb auftreten.** 

**Darauf achten, dass alle an den Etikettendrucker angeschlossenen Verbindungskabel geschirmt sind.**

Etikettendrucker und Computer oder Netzwerk mit einem geeigneten Kabel verbinden.

Details zur Konfiguration der einzelnen Schnittstellen  $\triangleright$  Konfigurationsanleitung.

## <span id="page-12-0"></span>**2 [Installation](#page-7-1)**

### **2.5 Gerät einschalten**

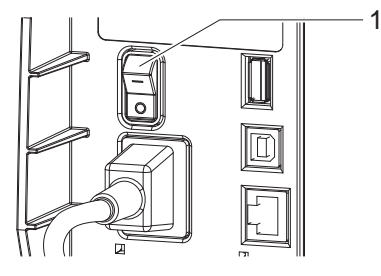

Bild 8 Netzschalter

Wenn alle Anschlüsse hergestellt sind:

 $\blacktriangleright$  Drucker am Netzschalter (1) einschalten. Der Drucker durchläuft einen Systemtest und zeigt anschließend im Touchscreen-Display den Systemzustand Bereit an.

Wenn während des Systemstarts ein Fehler aufgetreten ist, werden das

Symbol  $\bigtimes$ , Systemfehler und die Art des Fehlers angezeigt.

## <span id="page-13-0"></span>**14 3 Touchscreen-Display 14**

### **3.1 Aufbau des Touchscreen-Displays**

<span id="page-13-1"></span>**i Hinweis! Es ist vorteilhaft, Anpassungen an verschiedene Druckaufträge soweit wie möglich in der Software vorzunehmen.**

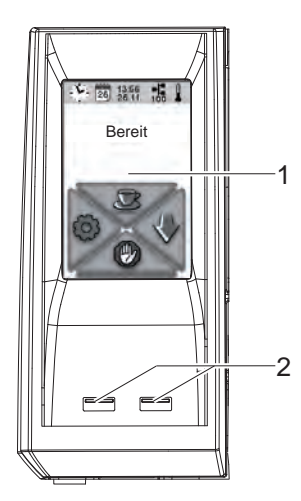

Das Touchscreen-Display (1) informiert über den momentanen Zustand des Druckers und des Druckauftrags, meldet Fehler und zeigt im Menü die Druckereinstellungen an.

Durch Auswählen der Schaltflächen auf dem Touchscreen-Display (1) können Einstellungen vorgenommen werden.

Unterhalb des Touchscreen-Displays (1) befinden sich zwei USB-Master-Schnittstellen  $(2 / I_{\text{max}} = 100 \text{ mA}).$ 

Bild 9 Touchscreen-Display

## **3.2 Bedienung des Touchscreen-Displays**

Der Touchscreen wird durch direkten Fingerdruck betätigt:

- Um ein Menü zu öffnen oder einen Menüpunkt auszuwählen, kurz auf das entsprechende Symbol tippen.
- Zum Scrollen in Listen Finger auf dem Display nach oben oder unten ziehen.

# <span id="page-14-0"></span>**3 [Touchscreen-Display](#page-13-1) 15**

# **3.3 Schaltflächen im Startbildschirm**

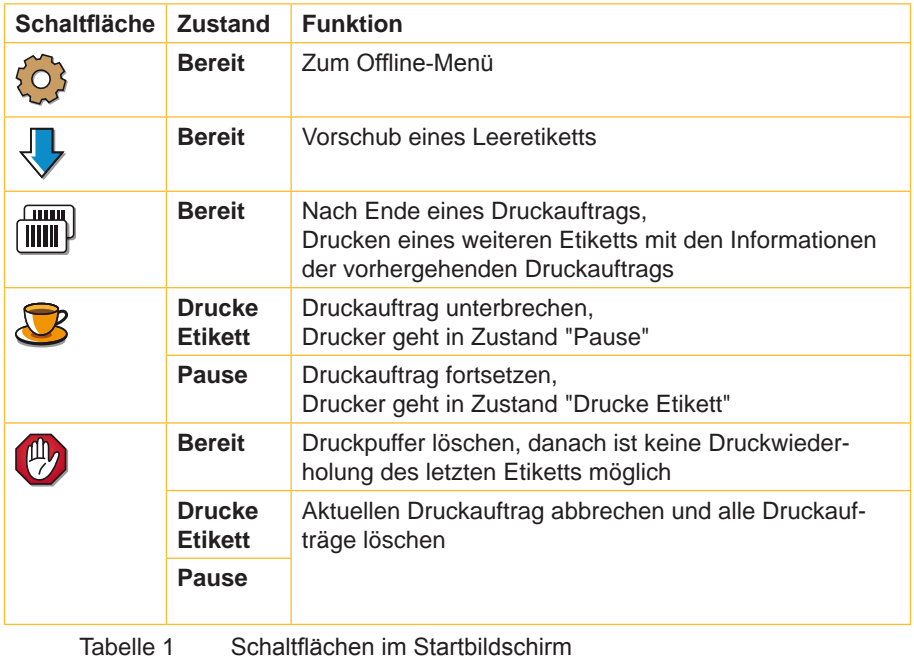

# <span id="page-15-0"></span>**16 3 [Touchscreen-Display](#page-13-1) 16**

# **3.4 Druckerzustände**

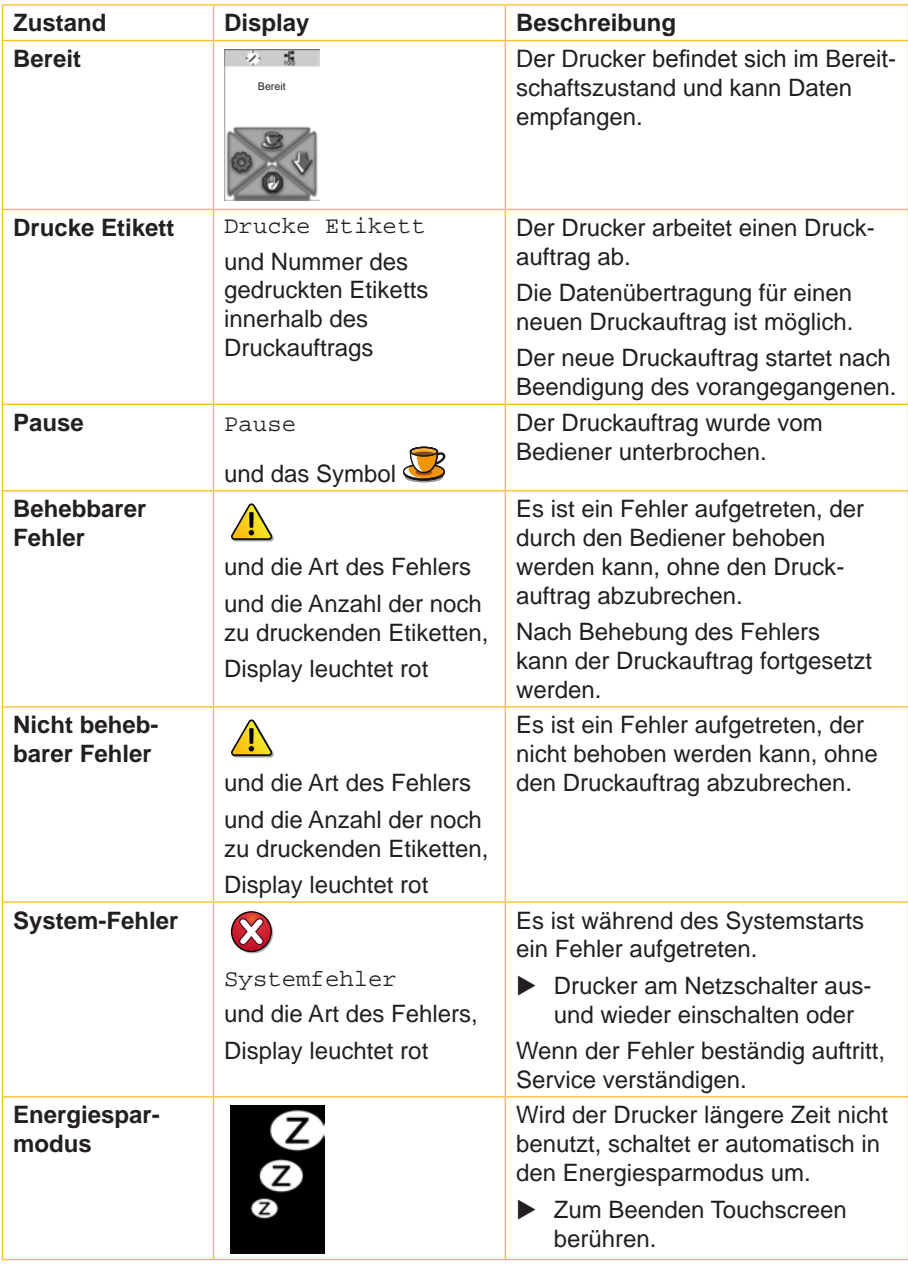

## <span id="page-16-0"></span>**4 Material einlegen 17**

### **4.1 Rollenmaterial einlegen**

<span id="page-16-2"></span><span id="page-16-1"></span>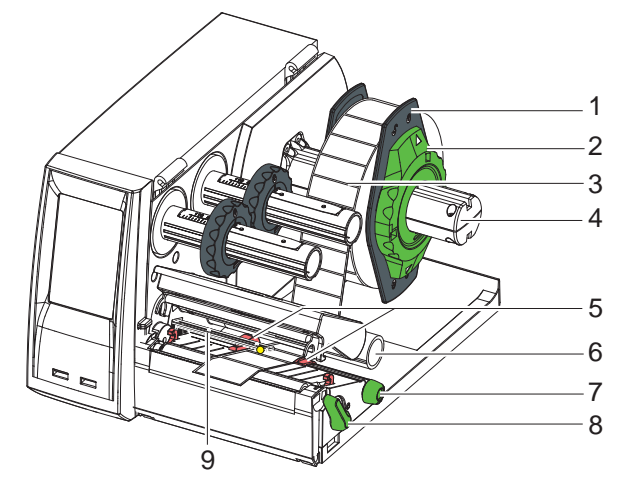

Bild 10 Rollenmaterial einlegen

- 1. Stellring (2) mit dem Pfeil auf das Symbol  $\overline{\circ}$ <sup>0</sup> drehen und Randsteller (1) vom Rollenhalter (4) ziehen.
- 2. Materialrolle (3) so auf den Rollenhalter (4) schieben, dass beim Abwickeln die zu bedruckende Seite des Materials nach oben zeigt.
- 3. Randsteller (1) wieder aufsetzen und bis zum Anschlag an die Materialrolle schieben.
- 4. Stellring (2) mit dem Pfeil auf das Symbol  $\textcircled{a}$  drehen und Randsteller (1) dadurch auf den Rollenhalter (4) klemmen.
- 5. Hebel (8) gegen den Uhrzeigersinn drehen, um den Druckkopf zu öffnen.
- 6. Falls der Drucker mit einem Schneidemesser ausgerüstet ist, Messer abklappen.
- 7. Randsteller (5) durch Drehen des Drehknopfes (7) so positionieren, dass ihr Abstand einige Millimeter mehr als die Materialbreite beträgt.
- 8. Material unterhalb der Umlenkrolle (6) durch die Druckeinheit führen.

## **! Achtung!**

### ▶ Material unter dem Etikettensensor (9) entlang führen.

- 9. Randsteller (5) dicht an die Materialkanten heranfahren, ohne das Material einzuklemmen.
- 10. Etikettensensor einstellen ( $\triangleright$  [4.2 auf Seite 18\)](#page-17-1).
- 11. Falls ein Schneidemesser montiert ist, Material durch das Messer führen und Messer an Druckmechanik anklappen.
- 12. Kopfhalter nach unten drücken und Hebel (8) im Uhrzeigersinn drehen, um den Druckkopf zu verriegeln.

### <span id="page-17-0"></span>**18 4 [Material einlegen](#page-16-1) 18**

### **4.2 Etikettensensor einstellen**

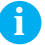

<span id="page-17-1"></span>**i Hinweis! Im Auslieferungszustand befindet sich der Etikettensensor in der Mitte des Papierlaufs. Eine Sensoreinstellung muss nur dann vorgenommen werden, wenn:**

- **• Material mit Reflexmarken oder Stanzungen außerhalb der Mitte,**
- **• mehrbahniges Material mit gerader Bahnanzahl,**
- **• Material mit unregelmäßig geformten Etiketten**

**verwendet wird.**

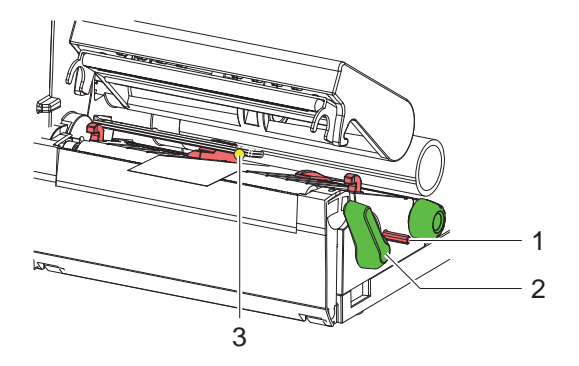

Bild 11 Etikettensensor einstellen

Die Sensorposition (3) ist mit einer gelben LED markiert.

- 1. Mit einem spitzen Gegenstand auf den Drehknopf (1) drücken, sodass dieser aus der Bohrung des Trägers hervorspringt.
- 2. Etikettensensor durch Drehen des Drehknopfes (1) so positionieren, dass der Sensor (3) die vorderste Kante des Etiketts, die Reflexmarke oder Stanzung erfassen kann.
- 3. Mit einem spitzen Gegenstand den Drehknopf (1) bis zum Einrasten wieder in die Bohrung des Trägers drücken.

# <span id="page-18-0"></span>**4 [Material einlegen](#page-16-1) 19**

## **4.3 Transferfolie einlegen**

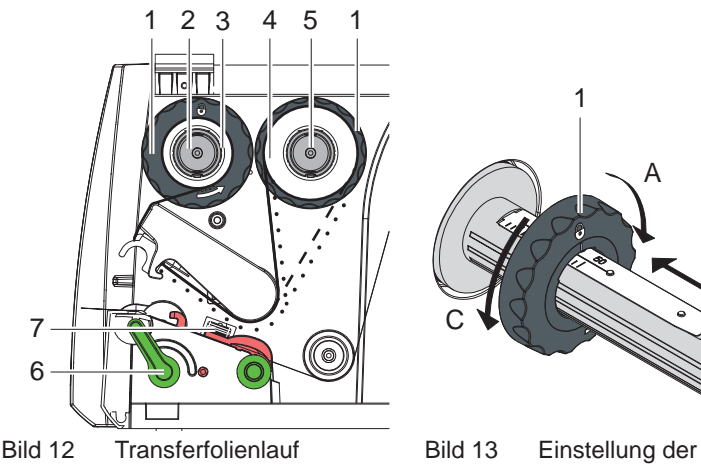

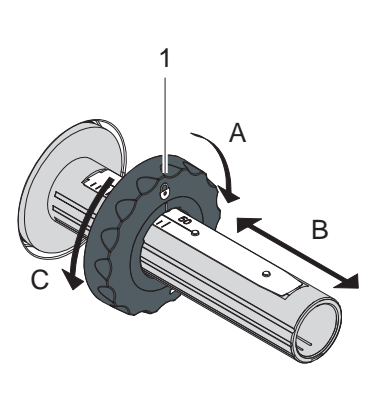

**Randsteller** 

# **i Hinweis! Beim Thermodirektdruck keine Transferfolie einlegen, oder ggf. eingelegte Transferfolie entfernen.**

- 1. Vor dem Einlegen der Transferfolie Druckkopf reinigen  $($   $>$  [7.2 auf Seite 23\)](#page-22-1).
- 2. Hebel (6) gegen den Uhrzeigersinn drehen, um den Druckkopf zu öffnen.
- 3. Randsteller (1) auf dem Abwickler (5) entsprechend der Folienbreite einstellen (Bild 13):
	- Wickler festhalten und Randsteller (1) durch Drehen in Richtung A entriegeln.
	- Randsteller (1) in Richtung B schieben und mithilfe der Skala auf Folienbreite einstellen.
	- Wickler festhalten und Randsteller (1) durch Drehen in Richtung C verriegeln.
- 4. Folienrolle (4) so bis zum Randsteller (1) auf den Abwickler (5) schieben, dass die Farbbeschichtung der Folie nach dem Einlegen zu der dem Druckkopf abgewandten Seite zeigt.

**i Hinweis! Zum Aufwickeln der Folie wird ein Folienkern (3) benötigt, der mindestens so breit ist wie die Vorratsrolle.** 

- ▶ Folienkern beim Wechsel der Transferfolie zum Aufwickeln **benutzen.**
- 5. Position des Randstellers auf dem Aufwickler an Breite des Folienkerns (3) anpassen und Folienkern auf den Aufwickler (2) schieben.
- 6. Transferfolie wie in Bild 12 durch die Druckmechanik führen.

# <span id="page-19-0"></span>**20 4 [Material einlegen](#page-16-1) 20**

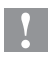

### **! Achtung!**

- **Transferfolie über den Etikettensensor (7) führen.**
- 7. Folienanfang mit einem Klebestreifen mittig am Folienkern (3) fixieren. Rotationsrichtung des Aufwicklers gegen den Uhrzeigersinn beachten.
- 8. Aufwickler (2) gegen den Uhrzeigersinn drehen, um den Folienlauf zu glätten.
- <span id="page-19-1"></span>9. Kopfwinkel herunterdrücken und Hebel (6) im Uhrzeigersinn drehen, um den Druckkopf zu verriegeln.

## **4.4 Transferfolienlauf einstellen**

Faltenbildung im Transferfolienlauf kann zu Druckbildfehlern führen. Zur Vermeidung von Faltenbildung kann die Transferfolienumlenkung justiert werden.

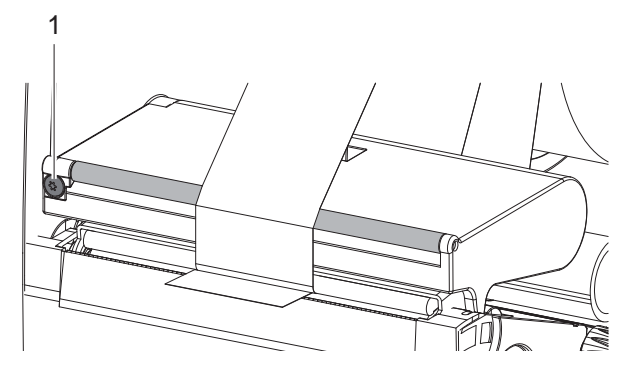

Bild 14 Transferfolienlauf einstellen

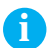

**i Hinweis! Die Justage lässt sich am besten während des Druckbetriebs ausführen.**

- ▶ Mit Torx-Schraubendreher TX10 Schraube (1) drehen und das Verhalten der Folie beobachten.
	- Durch Drehen im Uhrzeigersinn wird die Folie außen gestrafft.
	- Durch Drehen gegen den Uhrzeigersinn wird die Folie innen gestrafft.

# <span id="page-20-0"></span>**5 Externer Abwickler 21** 1 2 3 4 5 O 7 6

Bild 15 Material in externen Abwickler einlegen

### **Externen Abwickler montieren**

- 1. Abwickler hinter dem Etikettendrucker positionieren.
- 2. Drucker leicht anheben und Boden (7) auf beide Haken (6) des Abwicklers stellen.

### **Material einlegen**

- 1. Stellring (2) mit dem Pfeil auf das Symbol  $\overline{\circ}$  drehen und Randsteller (1) vom Rollenhalter (3) ziehen.
- 2. Materialrolle (4) so auf den Rollenhalter (3) schieben, dass die zu bedruckende Seite des Materials nach oben zeigt.
- 3. Randsteller (1) wieder aufsetzen und bis zum Anschlag an die Materialrolle schieben.
- 4. Stellring (2) mit dem Pfeil auf das Symbol  $\textcircled{a}$  drehen und Randsteller (1) dadurch auf den Rollenhalter (3) klemmen.
- 5. Randsteller (5) des Druckers an die Materialbreite anpassen.
- 6. Material über den Rollenhalter des Druckers führen und in die Druckeinheit einlegen ( $\triangleright$  [4.1 auf Seite 17](#page-16-2)).

### <span id="page-21-0"></span>**22 6 Druckbetrieb 22**

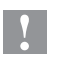

### **! Achtung!**

**Beschädigung des Druckkopfs durch unsachgemäße Behandlung!**

- X **Unterseite des Druckkopfs nicht mit Fingern oder scharfen Gegenständen berühren.**
- ▶ Darauf achten, dass sich keine Verunreinigungen auf den **Etiketten befinden.**

Der Drucker ist betriebsbereit, wenn alle Anschlüsse hergestellt, sowie Etiketten und Transferfolie eingelegt sind.

### **6.1 Drucken im Abreißmodus**

Nach dem Druck wird der Materialstreifen von Hand abgetrennt. Der Drucker ist hierzu mit einer Abreißkante ausgerüstet.

### **6.2 Drucken im Schneidemodus**

In der Geräteversion mit Schneidemesser können Etiketten und Endlosmaterial nach dem Druck automatisch abgeschnitten werden.

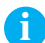

**i Hinweis! Der Schneidemodus muss in der Software aktiviert werden. In der Direktprogrammierung erfolgt dies mit dem "C-Kommando" Programmieranleitung.**

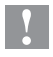

### **! Achtung!**

**Funktionsbeeinträchtigung durch Verschmutzung!**

X **Bei Etikettenmaterial nicht durch die Etiketten schneiden.**

### **6.3 Synchronisation des Papierlaufs**

Nach dem Einlegen des Etikettenmaterials ist im Schneidemodus eine Synchronisation des Papierlaufs erforderlich. Dabei wird das erste vom Etikettensensor erkannte Etikett in Druckposition gebracht und alle davor liegenden Etiketten aus dem Drucker transportiert.

- Schaltfläche  $\frac{1}{2}$  auswählen, um die Synchronisation zu starten.
- $\triangleright$  Die abgeschnittenen Leeretiketten entfernen.

**i Hinweis! Ein Synchronisationslauf ist nicht notwendig, wenn der Druckkopf zwischen verschiedenen Druckaufträgen nicht geöffnet wurde, auch wenn der Drucker ausgeschaltet war.**

## <span id="page-22-0"></span>**7 Wartung 23**

### **7.1 Reinigungshinweise**

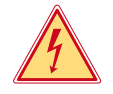

### <span id="page-22-2"></span>**Gefahr!**

**Lebensgefahr durch Stromschlag!**

▶ Vor allen Wartungsarbeiten Drucker vom Stromnetz trennen.

Wichtig ist die regelmäßige Reinigung des Druckkopfs. Dies garantiert ein gleichbleibend gutes Druckbild und reduziert den Verschleiß des Druckkopfs. Ansonsten beschränkt sich die Wartung auf eine monatliche Reinigung des Gerätes.

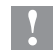

### **! Achtung!**

**Beschädigung des Druckers durch scharfe Reinigungsmittel!**

- ▶ Keine Scheuer- oder Lösungsmittel zur Reinigung der Außen**flächen oder Baugruppen verwenden.**
- ▶ Staub und Papierfusseln im Druckbereich mit weichem Pinsel oder Staubsauger entfernen.
- $\blacktriangleright$  Außenflächen mit Allzweckreiniger säubern.

## **7.2 Druckkopf reinigen**

<span id="page-22-1"></span>Reinigungsabstände:

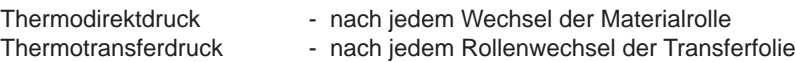

Während des Drucks können sich am Druckkopf Verunreinigungen ansammeln, die das Druckbild beeinträchtigen.

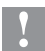

### **! Achtung!**

**Beschädigung des Druckkopfs!**

- ▶ Keine scharfen oder harten Gegenstände zur Reinigung des **Druckkopfs verwenden.**
- X **Glasschutzschicht des Druckkopfs nicht mit den Fingern berühren.**

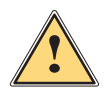

**! Warnung! Verletzungsgefahr durch heiße Druckkopfzeile.**

▶ Darauf achten, dass vor dem Reinigen der Druckkopf abgekühlt **ist.**

### <span id="page-23-0"></span>**24 24 7 [Wartung](#page-22-2)**

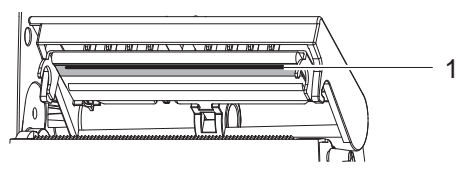

Bild 16 Druckkopfzeile

- 1. Kopfhalter abschwenken.
- 2. Etiketten und Transferfolie aus dem Drucker nehmen.
- 3. Druckkopfzeile (1) mit einem fusselfreien, weichen Tuch und Alkohol reinigen.
- 4. Druckkopf 2 bis 3 Minuten trocknen lassen.

## **7.3 Druckkopf wechseln**

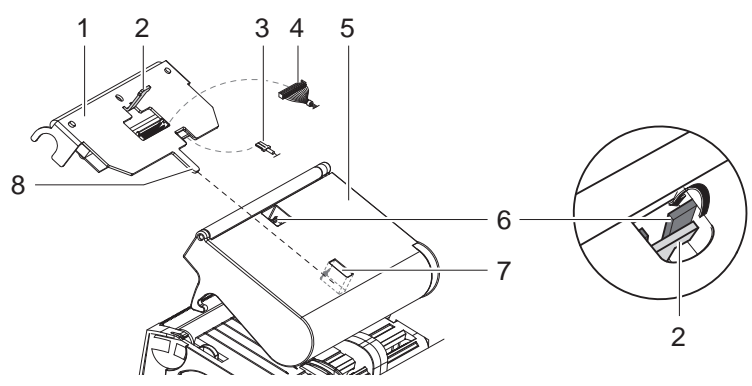

Bild 17 Druckkopf

- 1. Kopfhalter (5) abschwenken.
- 2. Etiketten und Transferfolie aus dem Drucker nehmen.
- 3. Von unten gegen den Druckkopf (1) drücken, Halterungsnase (2) über den Steg (6) schieben und durch den Schlitz im Kopfhalter ziehen.
- 4. Druckkopf aus der Führung (7) im Kopfhalter ziehen.
- 5. Steckkontakte (3 und 4) am Druckkopf lösen.
- 6. Nach Austausch des Druckkopfs Steckkontakte (3 und 4) wiederherstellen.
- 7. Zunge (8) des Druckkopfs in die Führung (7) im Kopfhalter stecken.
- 8. Druckkopf gegen den Kopfhalter drücken und dabei Halterungsnase (2) des Druckkopfs durch den Schlitz am Kopfhalter nach oben führen.
- 9. Druckkopf in den Kopfhalter hineinschieben bis die Halterungsnase (2) über den Steg (6) einklinkt.

## <span id="page-24-0"></span>**7 [Wartung](#page-22-2) 25**

## **7.4 Druckwalze reinigen oder austauschen**

Verschmutzungen an der Druckwalze können zu einer Beeinträchtigung des Druckbildes und des Materialtransports führen.

### **! Achtung!**

### **Beschädigung der Druckwalze.**

▶ Verwenden Sie keine scharfen Gegenstände (Messer, Schrau**bendreher o. ä.), um die Druckwalze zu reinigen.**

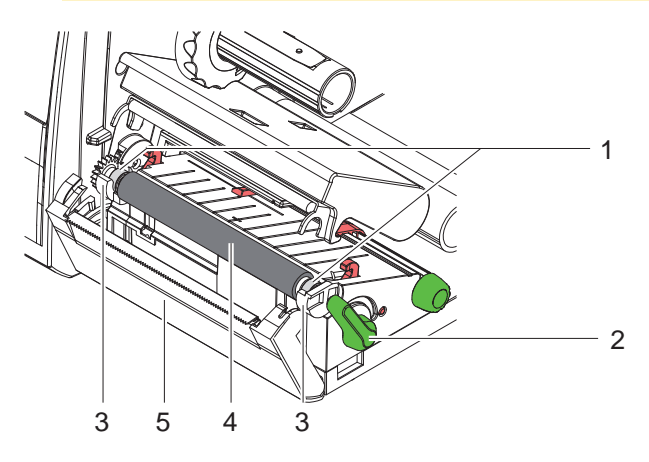

Bild 18 Druckwalze

- 1. Hebel (2) gegen den Uhrzeigersinn drehen um den Druckkopf zu öffnen.
- 2. Etiketten aus dem Drucker nehmen.
- 3. Blende (5) mit Abreißkante bzw. Schneidemesser abschwenken.
- 4. Druckwalze (4) zunächst innen dann außen nach oben aus den Halterungen (3) heben.
- 5. Ablagerungen mit Walzenreiniger entfernen oder, wenn die Walze Beschädigungen aufweist, Walze tauschen.
- 6. Druckwalze mit den Lagern (1) bis zum Einrasten in die Halterungen (3) drücken.
- 7. Blende mit Abreißkante (5) bzw. Schneidemesser anschwenken.

# <span id="page-25-0"></span>**26 7 [Wartung](#page-22-2) 26**

### **7.5 Schneidemesser reinigen und Klingen wechseln**

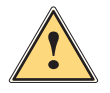

### <span id="page-25-1"></span>**! Warnung!**

▶ Zur Vermeidung unbeabsichtigter Messerbewegungen Drucker **vom Netz trennen.**

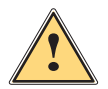

**! Warnung! Die Klingen des Messers sind scharf! Verletzungsgefahr!**

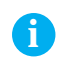

**i Hinweis! Wenn mit dem Messer direkt durch das Etikettenmaterial geschnitten wird, lagern sich an den Klingen Kleberreste ab. Beim Schneidmodus mit Rücktransport gelangen Kleberpartikel ebenso an die Druckwalze.** 

X **Druckwalze und Klingen des Messers in kürzeren Abständen reinigen.**

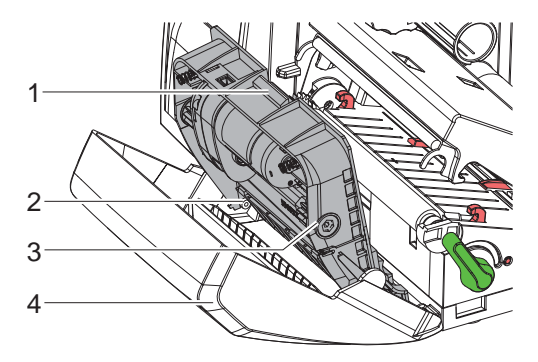

Bild 19 Messer ausbauen

- 1. Schneidemesser abschwenken.
- 2. Entriegelungstaster (1) betätigen und Messerbaugruppe (3) aus der Blende (4) entnehmen.
- 3. Wenn die Klingen nur leicht verschmutzt sind, Messerbaugruppe und Klingen mit einem weichen Tuch säubern und mit Punkt 5 fortfahren.

### **7 [Wartung](#page-22-2) 27**

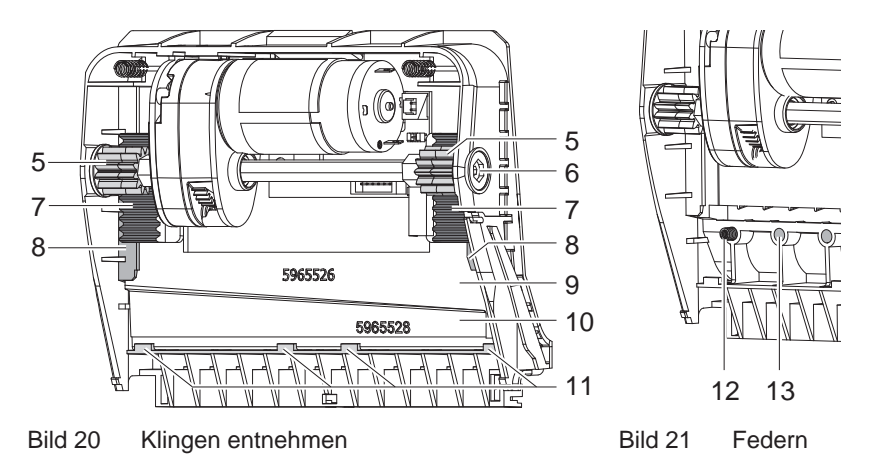

- 4. Wenn die Klingen durch Klebereste stark verschmutzt oder stumpf sind, Klingen ausbauen:
	- $\triangleright$  Welle (6) mit Torx-Schraubendreher TX10 im Uhrzeigersinn drehen, bis die Zahnstangen (7) außer Eingriff sind.
	- $\triangleright$  Obere Klinge (9) aus den Führungen (8) herausziehen.
	- $\blacktriangleright$  Untere Klinge (10) herausnehmen.
	- ▶ Ablagerungen an den Klingen mit einem mit Etikettenlöser befeuchteten Tuch entfernen.
	- $\blacktriangleright$  Wenn nötig, Klingen austauschen.
	- ▶ Untere Klinge von oben in die Halterungen (11) einsetzen.
	- $\triangleright$  Gegebenenfalls Federn (12) wieder in die Federtaschen (13) legen.
	- ▶ Zum Einbauen der oberen Klinge untere Klinge auf die Blende drücken, obere Klinge in die Führung einlegen und soweit nach oben schieben, bis die Zahnstangen (7) von den Zahnrädern (5) erfasst werden.
	- $\triangleright$  Welle (6) mit Torx-Schraubendreher TX10 gegen den Uhrzeigersinn drehen, bis die Klinge den oberen Anschlag erreicht hat.
- 5. Messerbaugruppe (3) gemäß Bild 19 in die Achsen (2) einhängen und bis zum Einrasten in die Blende (4) schwenken.
- 6. Messer an Druckmechanik anschwenken.

## <span id="page-27-0"></span>**28 8 Fehlerbehebung 28**

### **8.1 Fehlerarten**

<span id="page-27-1"></span>Tritt ein Fehler auf, zeigt das Diagnosesystem diesen auf dem Touchscreen-Display an. Der Drucker wird je nach Fehlerart in einen der 3 möglichen Fehlerzustände versetzt.

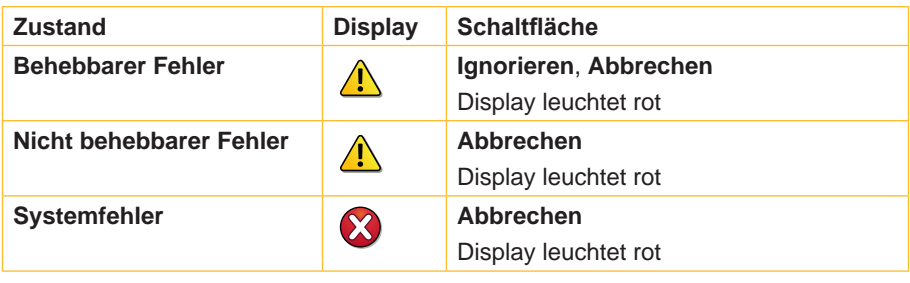

Tabelle 3 Fehlerzustände

# **8.2 Problembehebung**

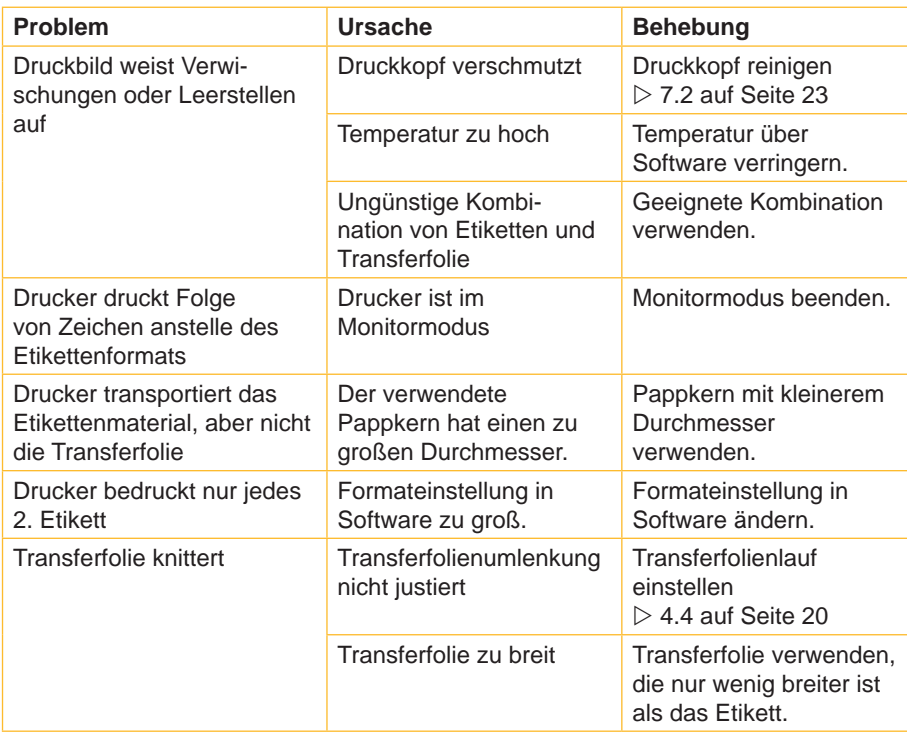

# **8 [Fehlerbehebung](#page-27-1) 29**

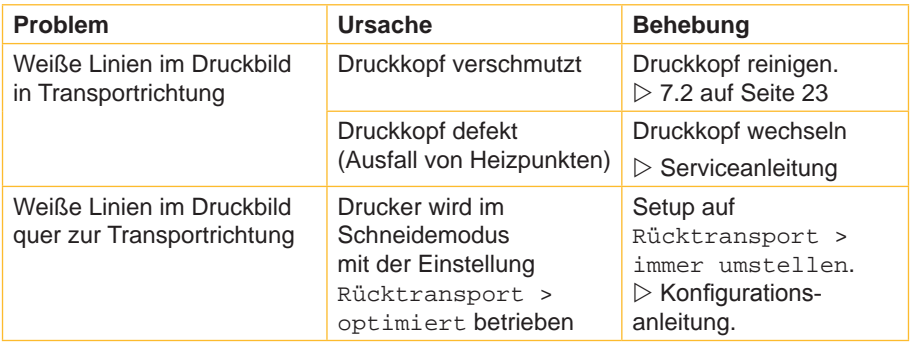

Tabelle 4 Problembehebung

# <span id="page-29-0"></span>**30 8 [Fehlerbehebung](#page-27-1) 30**

# **8.3 Fehlermeldungen und Fehlerbehebung**

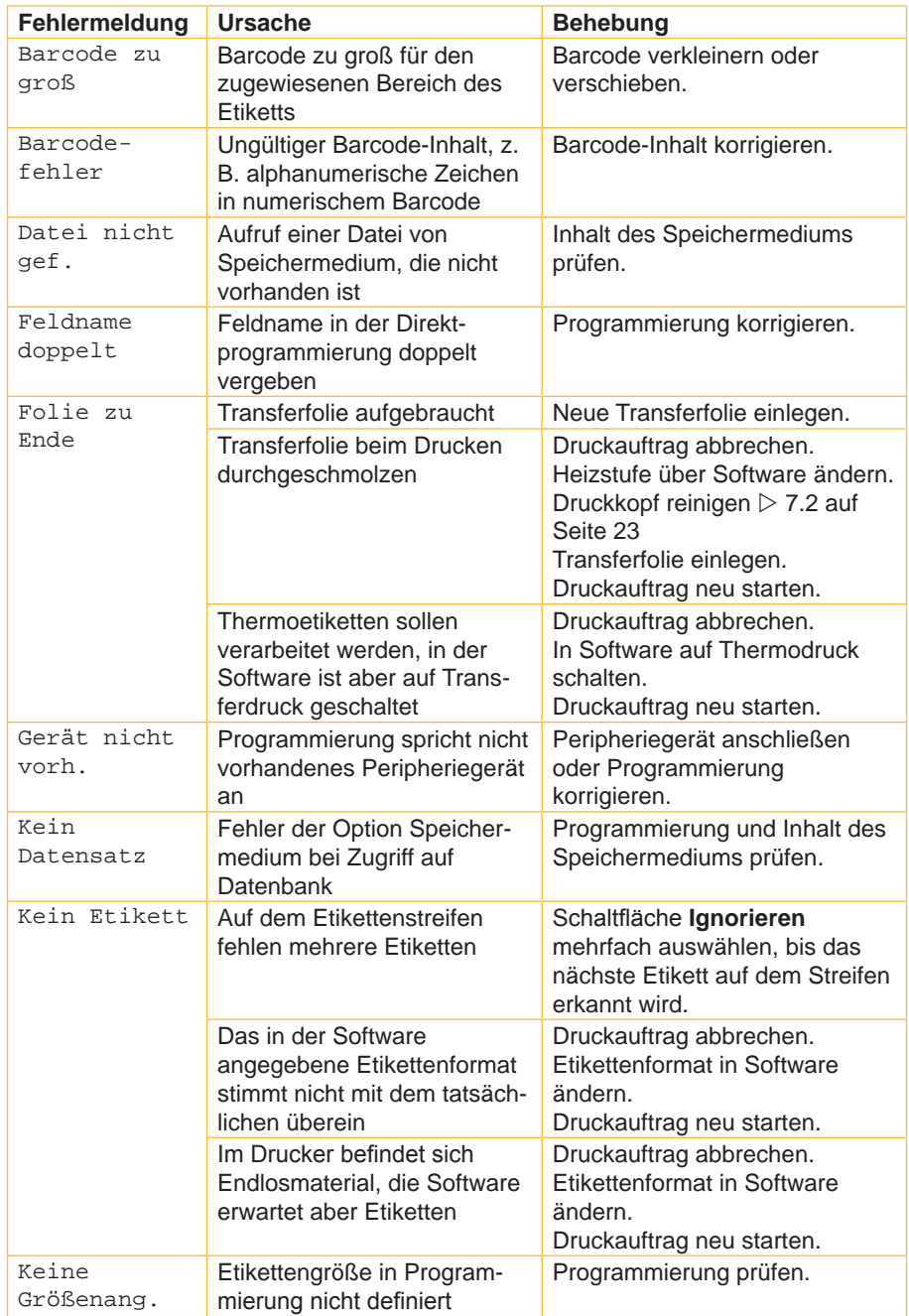

# **8 [Fehlerbehebung](#page-27-1) 31**

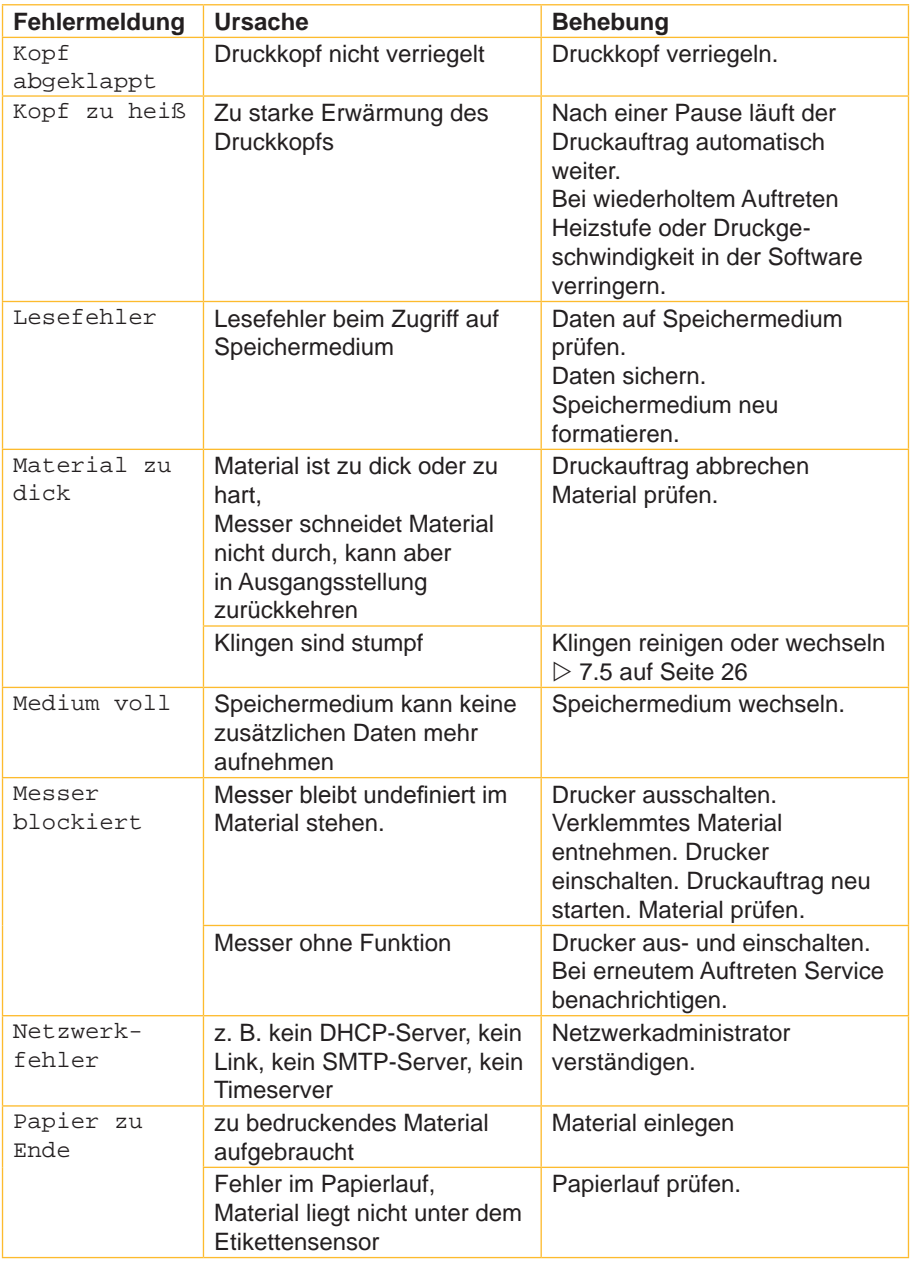

# **32 32 8 [Fehlerbehebung](#page-27-1)**

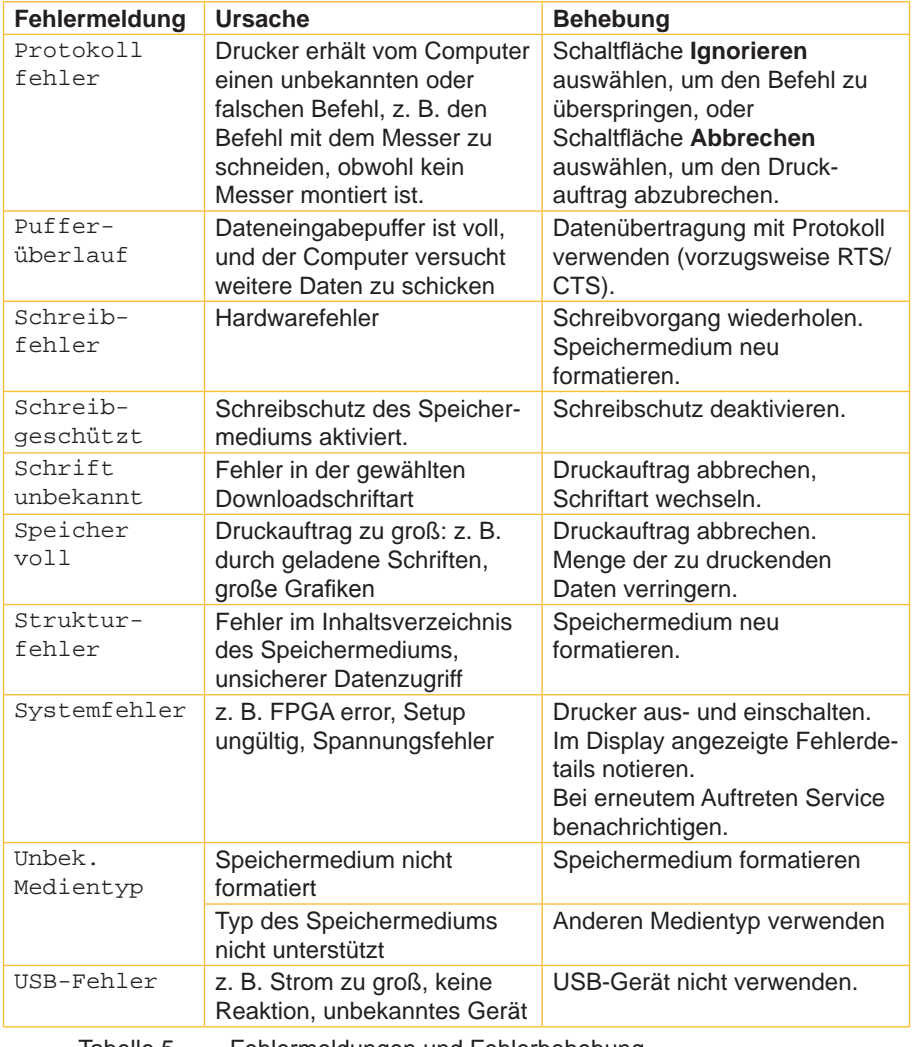

Tabelle 5 Fehlermeldungen und Fehlerbehebung

### <span id="page-32-0"></span>**9 Zulassungen 33**

# **9.1 Hinweis zur EU-Konformitätserklärung**

<span id="page-32-1"></span>Die Etikettendrucker der EOS-Serie entsprechen den einschlägigen grundlegenden Sicherheits- und Gesundheitsanforderungen der EU-Richtlinien:

- Richtlinie 2014/35/EU betreffend elektrische Betriebsmittel zur Verwendung innerhalb bestimmter Spannungsgrenzen
- Richtlinie 2014/30/EU über die elektromagnetische Verträglichkeit
- Richtlinie 2011/65/EU zur Beschränkung der Verwendung bestimmter gefährlicher Stoffe in Elektro- und Elektronikgeräten

### **EU-Konformitätserklärung**

<https://www.cab.de/media/pushfile.cfm?file=2584>

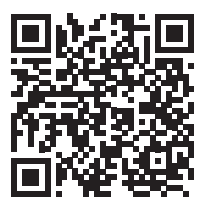

## <span id="page-33-0"></span>**34 34 9 [Zulassungen](#page-32-1)**

### **9.2 FCC**

**NOTE : This equipment has been tested and found to comply with the limits for a Class A digital device, pursuant to Part 15 of the FCC Rules. These limits are designed to provide reasonable protection against harmful interference when the equipment is operated in a commercial environment. The equipment generates, uses, and can radiate radio frequency and, if not installed and used in accordance with the instruction manual, may cause harmful interference to radio communications. Operation of this equipment in a residential area is likely to cause harmful interference in which case the user may be required to correct the interference at his own expense.**

### **9.3 GPL Code Statement**

**This cab product includes software code developed by third parties, including software code subject to the GNU General Public License ("GPL") or GNU Lesser General Public License ("LGPL"). As applicable, the terms of the GPL and LGPL, and information on obtaining access to the GPL Code and LGPL Code used in this product, are available to you at:**

### **<http://www.cab.de/opensource>**

**The GPL Code and LGPL Code used in this product is distributed WITHOUT ANY WARRANTY and is subject to the copyrights of one or more authors. For details ,see the GPL Code and the LGPL Code for this product and the terms of the GPL and LGPL.**

### **Written Offer to GPL Source Code:**

**Whereas such specific license terms entitle you to the source code of such software, cab will provide upon written request via email and/or traditional paper mail the applicable GPL source code files via CD-ROM for a nominal cost to cover shipping and media charges as allowed under the GPL and LGPL.**

**Please direct all inquiries to:**

**cab Produkttechnik Sömmerda Gesellschaft für Computerund Automationsbausteine mbH 99610 Sömmerda**

# <span id="page-34-0"></span>**10 Stichwortverzeichnis 35**

### **A**

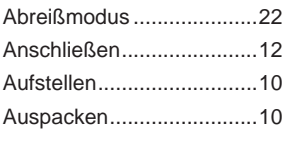

### **B**

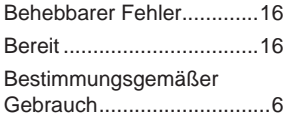

### **D**

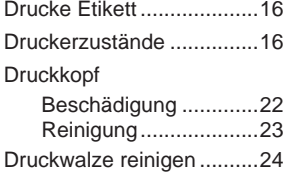

### **E**

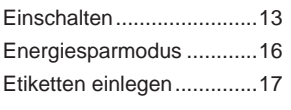

### **F**

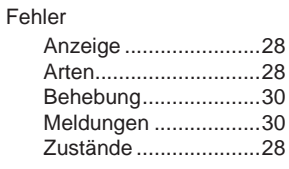

### **G**

Geräteübersicht................... [8](#page-7-0)

### **L**

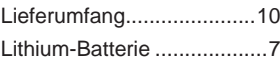

### **N**

Nicht behebbarer Fehler....[16](#page-15-0)

### **P**

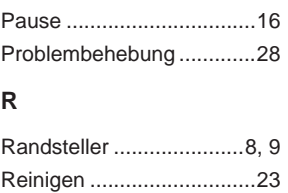

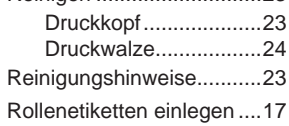

### **S**

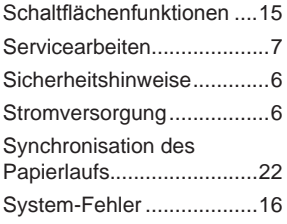

## **T**

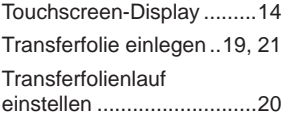

### **U**

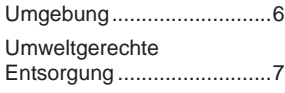

### **W**

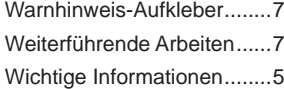

Diese Seite wurde absichtlich frei gelassen.